# **Anleitung zum Hochladen der Abschlussarbeiten in Moodle-Exam:**

Wenn Sie sich unter https://moodle-exam.hsnr.de/?redirect=0 in Moodle-Exam angemeldet und den **Kurs (Kursname entspricht Ihrer Matrikelnummer) geöffnet haben, erscheint die folgende Oberfläche:** 

#### 111111

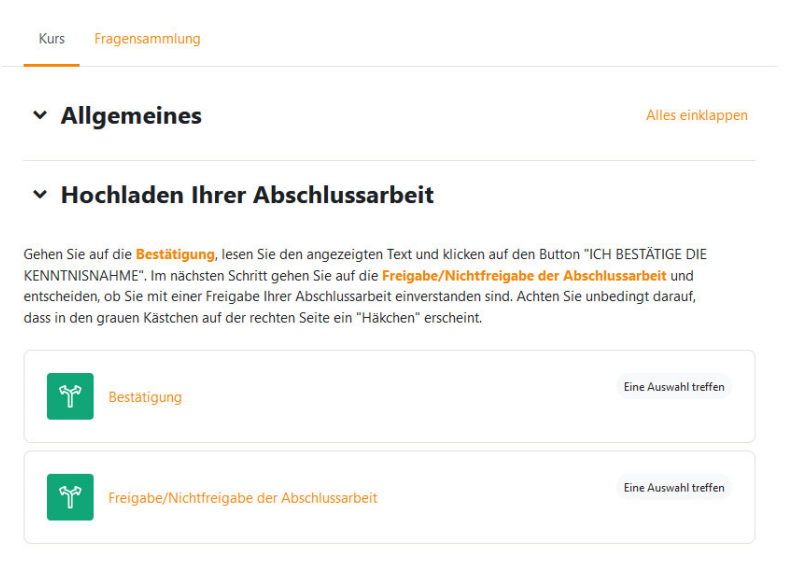

## Nach dem Klicken auf "Bestätigung" erscheint diese Oberfläche:

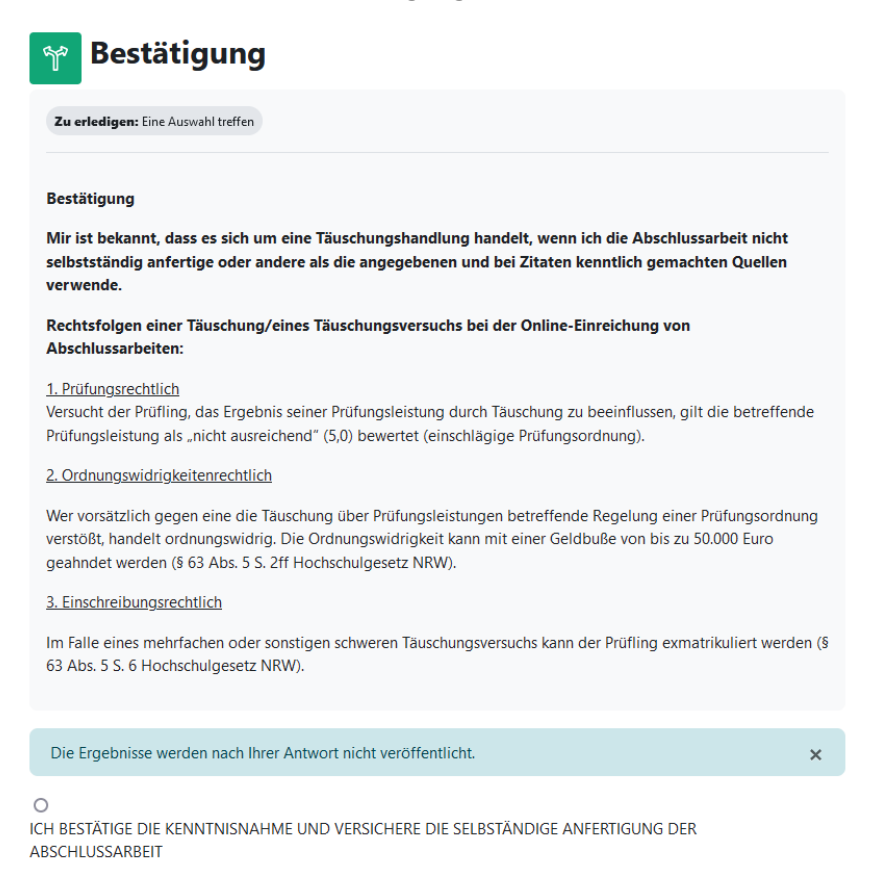

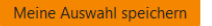

**Nach Bestätigung der Kenntnisnahme und der Speicherung der Auswahl erscheint dies: Bestätigung**  $\mathbb{P}$ 

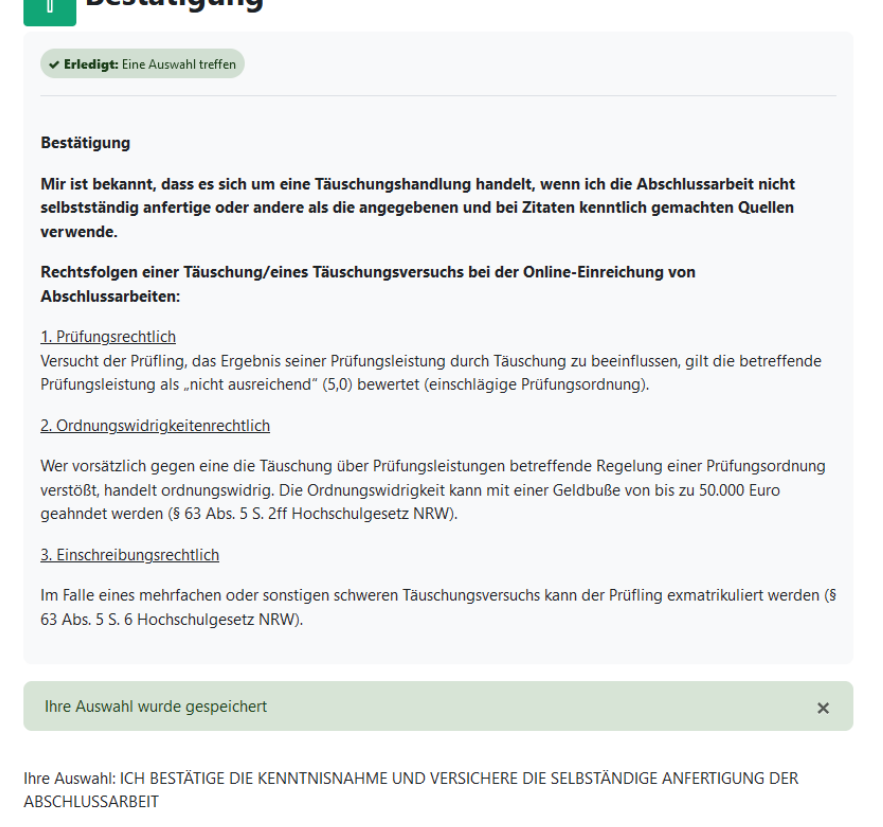

Ergebnisse sind aktuell nicht sichtbar.

### **Nach Anklicken von "Freigabe/Nichtfreigabe der Abschlussarbeit" erscheint diese Oberfläche:**

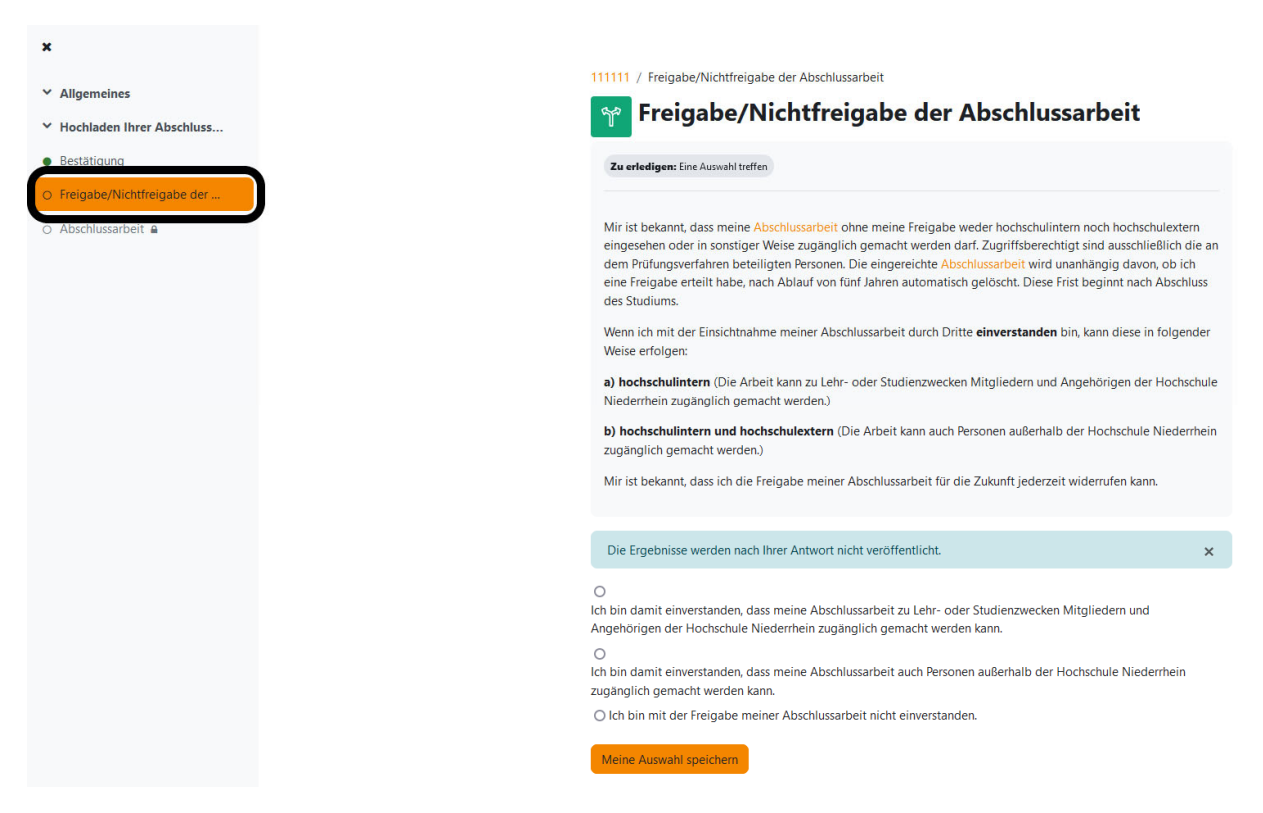

Hier entscheiden Sie, ob und wenn ja, in welchem Umfang die Abschlussarbeit freigegeben wird. Die Freigabe kann in zwei Stufen erfolgen:

- a) hochschulintern
- b) hochschulintern und hochschulextern

Der Fachbereich (betreuende Person) "verwaltet" die Abschlussarbeit in diesen Fällen und sorgt dafür, dass die Abschlussarbeiten nach Ende der Aufbewahrungsfristen (5 Jahre nach Abschluss des Studiums) gelöscht werden.

Die prüfenden Personen werden über Freigabe/Nichtfreigabe der Abschlussarbeit per E-Mail informiert.

#### **Nach Auswahl und Speichern erscheint diese Oberfläche:**

111111 / Freigabe/Nichtfreigabe der Abschlussarbeit

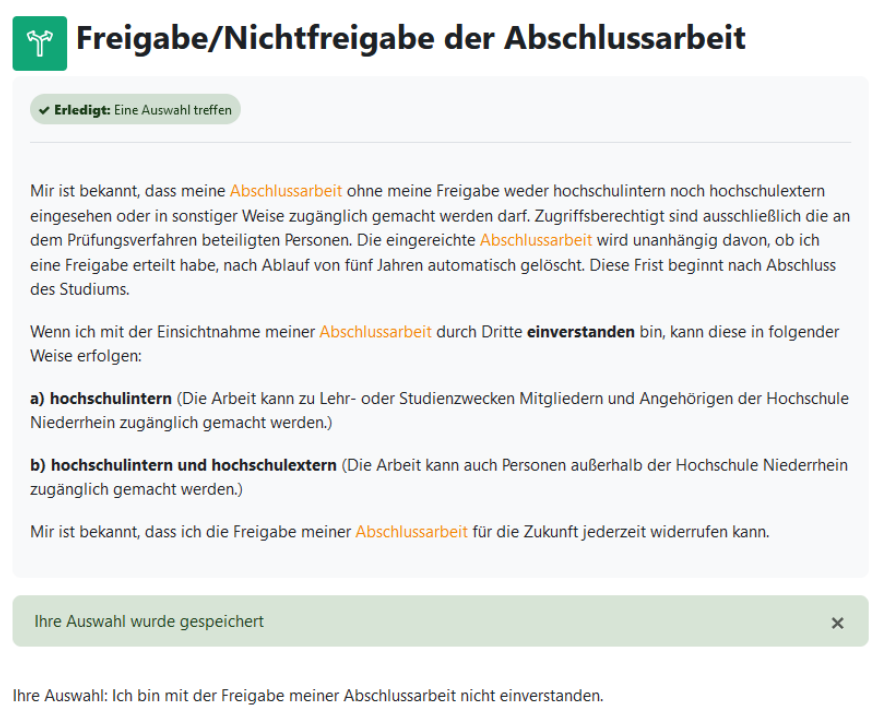

Ergebnisse sind aktuell nicht sichtbar.

## **Nach Anklicken von "Abschlussarbeit" erscheint diese Oberfläche:**

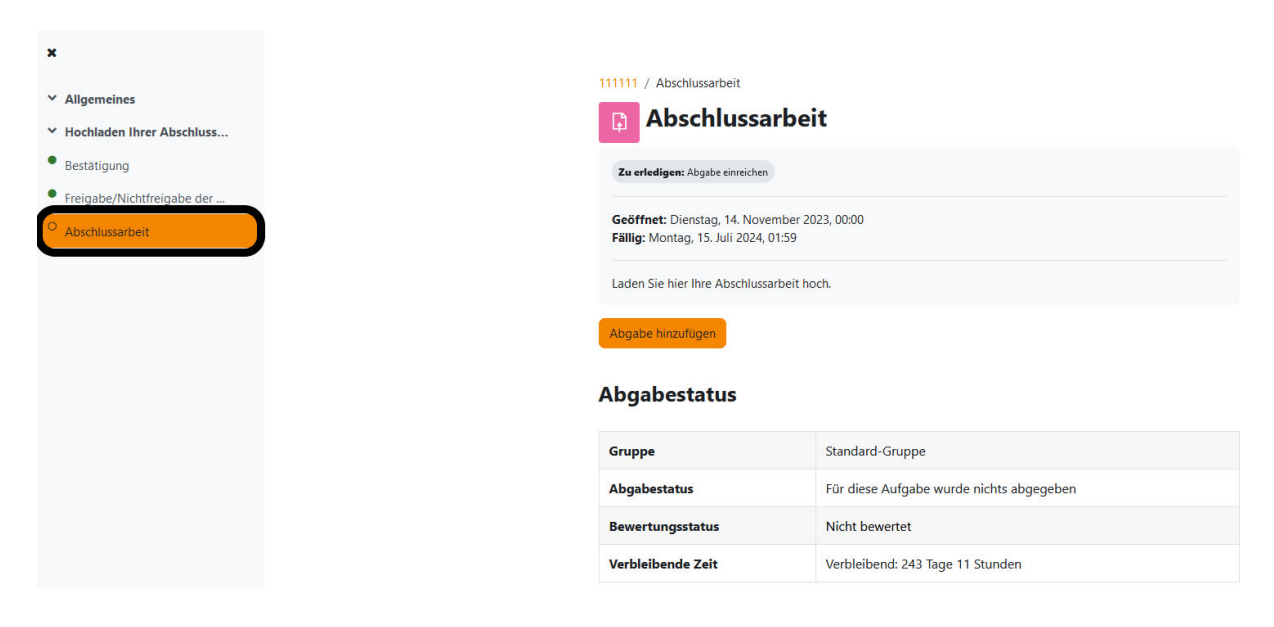

# Wenn Sie den Button "Abgabe hinzufügen" betätigt haben, erscheint dies:

111111 / Abschlussarbeit / Abgabe bearbeiten

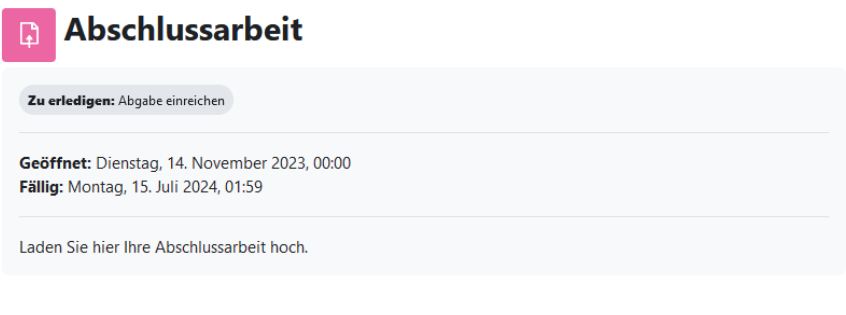

## × Abgabe hinzufügen

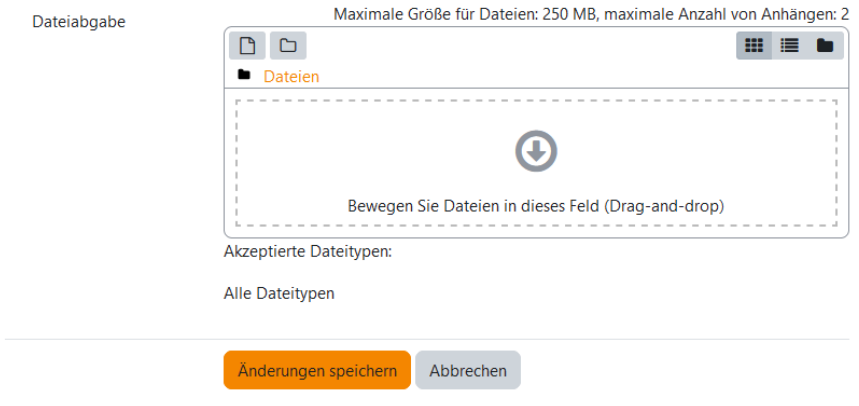

## **Es kann nun die Abschlussarbeit hochgeladen werden:**

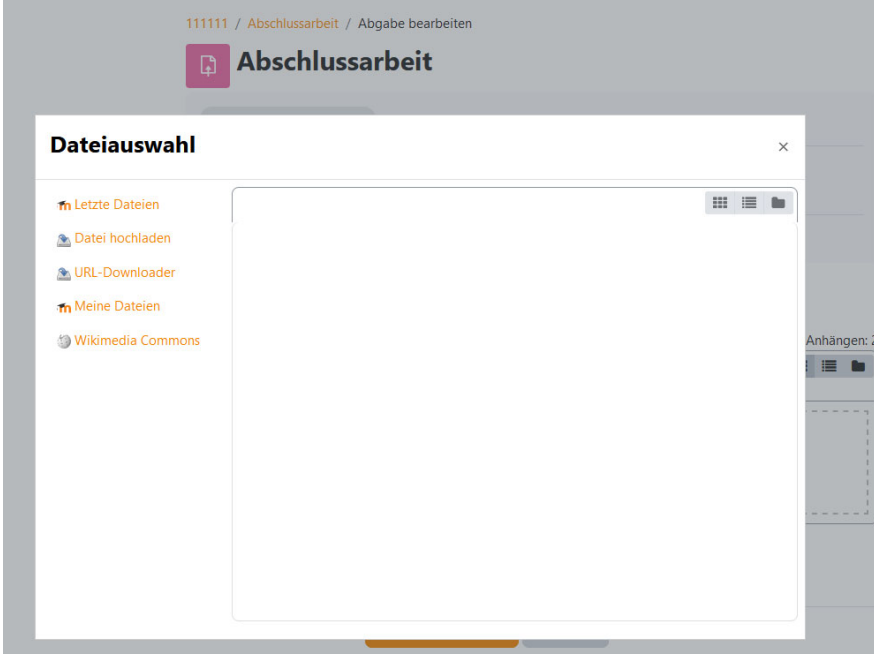

## Nach dem Hochladen muss die "Änderung" gespeichert werden:

111111 / Abschlussarbeit / Abgabe bearbeiten

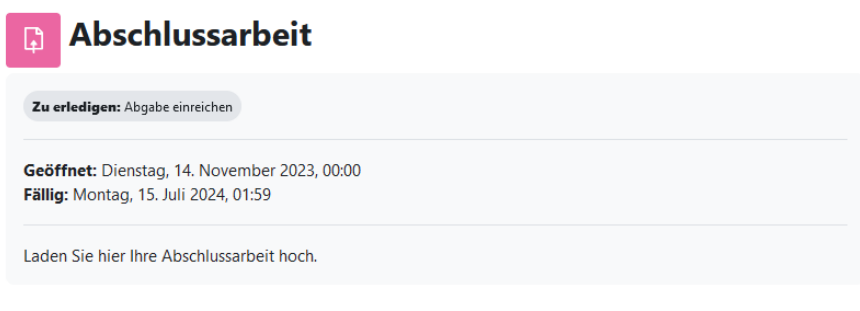

## × Abgabe hinzufügen

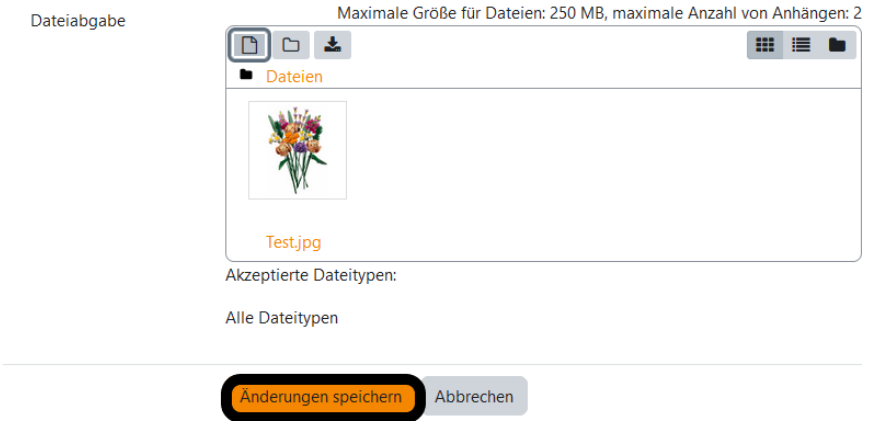

Die derzeitige Einstellung erlaubt das Hochladen von **bis zu 2 Dateien** von **jeweils bis max. 250 MB** Größe. Das Format der Datei(en) ist **nicht** allgemein festgelegt; Sie können vorab mit Ihrer betreuenden Person besprechen, welches Format sinnvoll ist bzw. verbindlich von ihr gefordert wird.

#### **Durch das Speichern erscheint dies:**

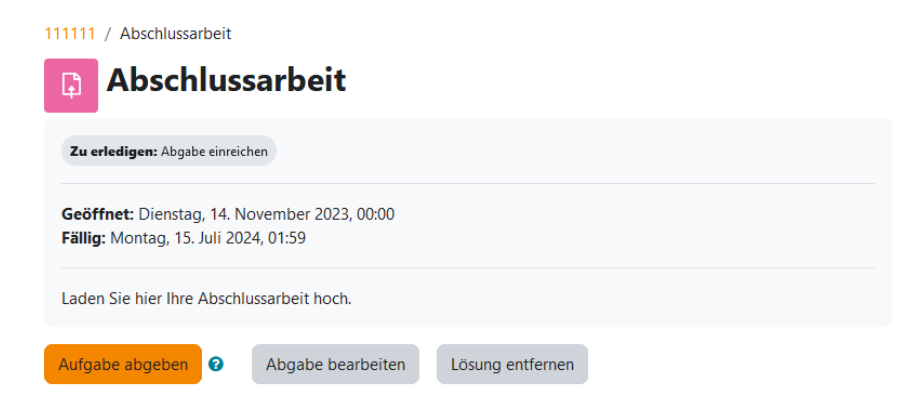

#### **Abgabestatus**

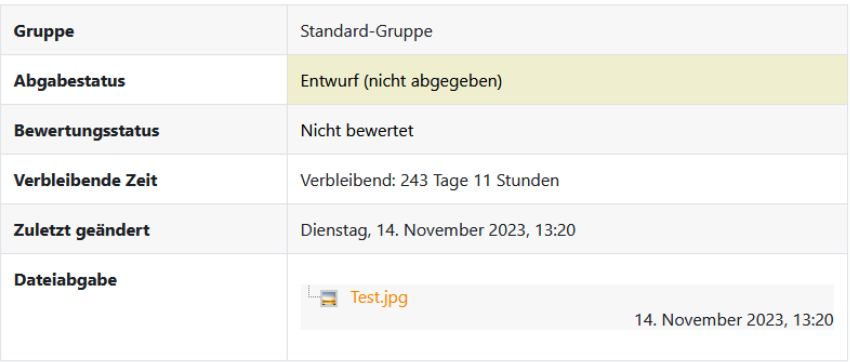

In dem Abgabestatus "Entwurf (nicht abgegeben)" kann die Abgabe noch bearbeitet/gelöscht werden.

Erst wenn "Aufgabe abgeben" angeklickt wurde, kann nichts mehr verändert werden.

#### **Auf dies wird noch einmal zusätzlich hingewiesen:**

Weiter Abbrechen

```
111111 / Abschlussarbeit / Abgabe bestätigen
```
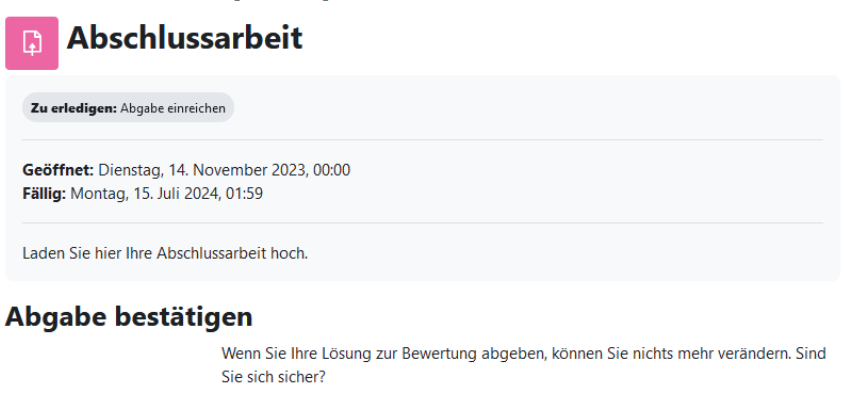

Erst wenn auf "Weiter" geklickt wurde, ist die Abschlussarbeit zur Bewertung abgegeben:

111111 / Abschlussarbeit

| <b>Abschlussarbeit</b><br>D                                                          |  |
|--------------------------------------------------------------------------------------|--|
| ← Erledigt: Abgabe einreichen                                                        |  |
| Geöffnet: Dienstag, 14. November 2023, 00:00<br>Fällig: Montag, 15. Juli 2024, 01:59 |  |
| Laden Sie hier Ihre Abschlussarbeit hoch.                                            |  |

## **Abgabestatus**

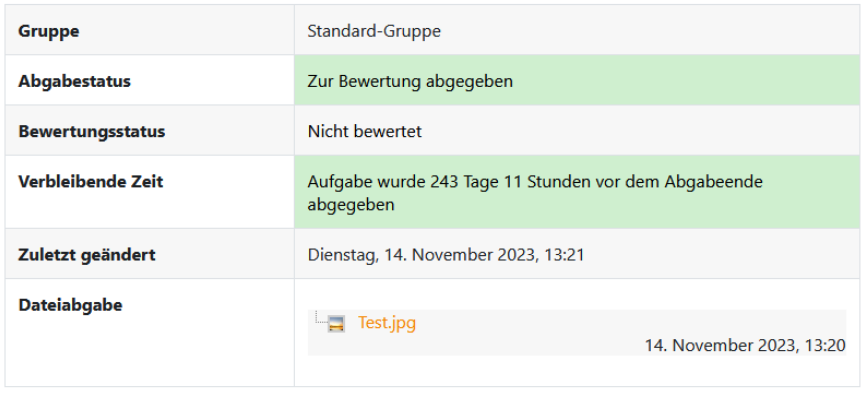

**Bei Fragen und Problemen steht das Prüfungsamt unter den bekannten Funktions-E-Mail-Adressen gerne zur Verfügung.**